### **С. М. Одоевский**

## **Основы работы с системой MathCAD. Переменные и функции. Матричные вычисления. Построение графиков.**

## **Методические рекомендации для лабораторных занятий и задания для студентов**

## **ФЕДЕРАЛЬНОЕ АГЕНТСТВО СВЯЗИ Государственное образовательное учреждение высшего профессионального образования «САНКТ-ПЕТЕРБУРГСКИЙ ГОСУДАРСТВЕННЫЙ УНИВЕРСИТЕТ ТЕЛЕКОММУНИКАЦИЙ им. проф. М. А. БОНЧ-БРУЕВИЧА»**

**С. М. Одоевский**

**\_\_\_\_\_\_\_\_\_\_\_\_\_\_\_\_\_\_\_\_\_\_\_\_\_\_\_\_\_\_\_\_\_\_\_\_\_\_\_\_\_\_\_\_\_\_\_\_\_\_\_\_\_\_\_\_\_\_\_\_\_\_\_**

**Основы работы с системой MathCAD. Переменные и функции. Матричные вычисления. Построение графиков.**

**Методические рекомендации для лабораторных занятий и задания для студентов** 

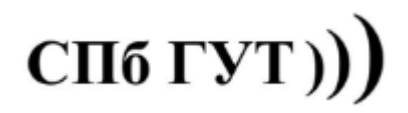

## **Лабораторная работа №1**

#### **Основы работы с системой MathCAD. Переменные и функции.**

**Матричные вычисления. Построение графиков.**

#### *Цель работы:*

Изучить интерфейс пользователя, научиться работать с документом, вводить и редактировать текст и формулы, проводить основные матричные вычисления в MathCAD.

MathCAD является математическим редактором, позволяющим проводить разнообразные расчеты, начиная от элементарной арифметики и заканчивая сложными реализациями численных методов.

На Рис. 1 изображено рабочее окно Mathcad.

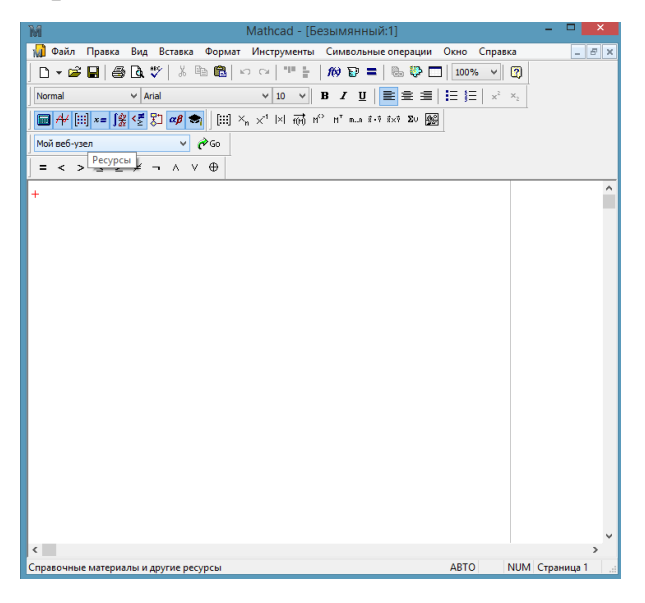

Рис. 1

#### **Редактирование документов**

Ввести математическое выражение можно в любом пустом месте документа MathCAD. Для этого поместите курсор ввода в желаемое место документа, щелкнув в нем мышью, и просто начинайте вводить формулу, нажимая клавиши на клавиатуре. При этом в документе создается математическая область (math region), которая предназначена для хранения формул, интерпретируемых процессором MathCAD.

#### Основные панели инструментов (Рис.2):

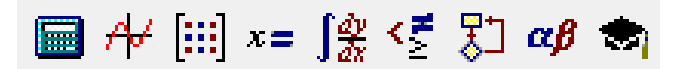

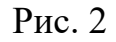

- 1) «Калькулятор»
- 2) «График»
- 3) «Вектор и матрица»
- 4) «Вычисление»
- 5) «Математический анализ»
- 6) «Булева алгебра»
- 7) «Программирование»
- 8) «Греческие символы»
- 9) «Символьные преобразования
	- с ключевыми словами»

«Калькулятор»: используется для ввода операторов, обозначающих основные арифметические действия:

- сложение и вычитание;
- умножение и деление;
- факториал: !;
- модуль числа: |x|;
- квадратный корень;
- корень n-й степени;
- возведение х в степень у: х <sup>у</sup>.
- и т.д.

Для вычисления, например, синуса какого-нибудь числа достаточно ввести с клавиатуры выражение типа sin  $(1/2)$ =. После того как будет нажата клавиша со знаком равенства, с правой стороны выражения, появится результат.

$$
\sin\left(\frac{1}{2}\right) = 0.479
$$

Подобным образом можно проводить и более сложные и громоздкие вычисления.

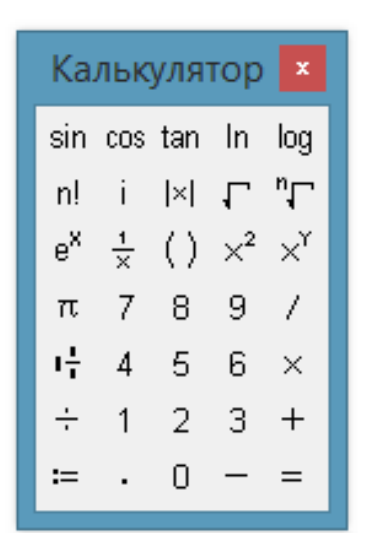

## $\int_{\partial x}$ **«Математический анализ»**:

Не всякий символ можно ввести с клавиатуры. Например, неочевидно, как вставить в документ знак интеграла или дифференцирования. Для этого в MathCAD имеется специальная панель инструментов:

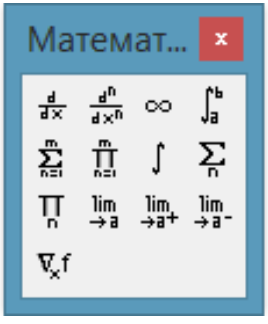

## **«Вычисление»**:

Вычислительные операторы вставляются в документы при помощи панели инструментов Calculus (Вычисления). При нажатии любой из кнопок в документе появляется символ соответствующего математического действия.

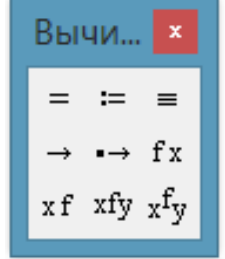

После ввода какого-либо вычислительного оператора имеется возможность вычислить его значение либо численно, нажатием клавиши  $=$ , либо символьно, с помощью оператора символьного вывода

Пример:

$$
\frac{d}{dx}\cos(x) \to -\sin(x)
$$

$$
\sum_{i=1}^{3} (5 + i) = 21
$$

В отличие от других, операторы **поиска предела** могут быть вычислены только символьно.

Обратите внимание на оператор присваивания  $\equiv$ . Его, как и все остальные символы, можно ввести с помощью панели Calculator (Калькулятор) или нажатием клавиши «:» (двоеточие) на клавиатуре.

$$
x := 5
$$
  

$$
y := x - 2
$$
  

$$
\oint_{\infty} (x, y) := y^{x}
$$
  

$$
f(x, y) = 243
$$

Присваивание обозначается не знаком равенства, чтобы подчеркнуть его отличие от операции вычисления. Символ равенства говорит о вычислении значения слева направо, а символ ":=" - о присваивании значения справа налево.

#### **Переменные и функции:**

Чтобы определить переменную, достаточно ввести ее имя и присвоить ей некоторое значение, для чего служит оператор присваивания.

Функции в MathCAD записываются в обычной для математики форме:

$$
f(x,y) := \cos(x) + e^y
$$

 $f(x,...)$  - функция;

f - имя функции;

х,... - список переменных.

Перед тем как вычислить значение математического выражения, вы обязаны определить значение каждой входящей в него переменной. Вычисляемое выражение может содержать любое количеств переменных, операторов и функций.

# **Матричные вычисления. Простейшие операции с матрицами:**

Простейшие операции матричной алгебры реализованы в MathCAD в виде операторов. Каждый оператор выражается соответствующим символом.

Матрица **х**  
\n
$$
\begin{array}{|c|c|}\n\hline\n\text{Матрица } & x \\
\hline\n\text{Fill} & X_n & x^{-1} & |x| \\
\hline\n\text{fth} & M^{\circ} & M^{\circ} & \text{m.m.} \\
\hline\n\text{g. } & \text{g. } & x & x & y \\
\hline\n\end{array}
$$

Транспонирование:

$$
\left(\begin{array}{rr} 5 & 2 & 7 \\ 19 & 0 & -1 \end{array}\right)^{\mathrm{T}} = \left(\begin{array}{rr} 5 & 19 \\ 2 & 0 \\ 7 & -1 \end{array}\right)
$$

Вычисление определителя:

$$
\left| \begin{pmatrix} 4 & 2 \\ 1 & 6 \end{pmatrix} \right| = 22
$$

Вычисление обратной матрицы:

$$
\begin{pmatrix} 3 & 2 \ 5 & 7 \end{pmatrix}^{-1} = \begin{pmatrix} 0.636 & -0.182 \ -0.455 & 0.273 \end{pmatrix}
$$

## **Построение графиков**:

Для построения графика необходимо заранее задать функцию, график которой требуется вывести на экран.

После ввода функции следует открыть панель инструментов «График»

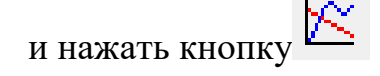

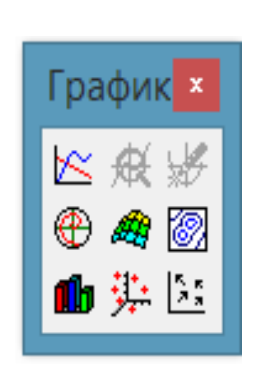

Появится окно редактирования. В нем от руки задаются названия осей и пределы построения графика. Далее Mathcad автоматически выводит в этом поле, график интересующей Вас функции.

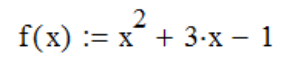

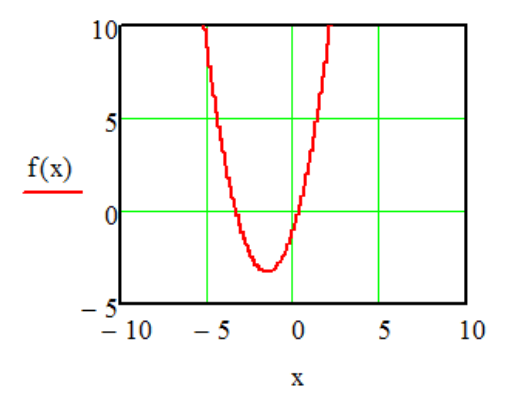

На одном графике может быть отложено до 16 различных зависимостей.

Чтобы построить на графике еще одну кривую, необходимо выполнить следующие действия:

1. Поместите линии ввода таким образом, чтобы они целиком захватывали выражение, стоящее в надписи координатной оси Оу.

2. Нажмите клавишу «,» на клавиатуре.

3. В результате появится местозаполнитель, в который нужно ввести выражение для второй кривой.

4. Щелкните в любом месте вне этого выражения (на графике или вне его). После этого вторая кривая будет отображена на графике.

$$
f(x) := x^2 + x \cdot \left(2 - \frac{1}{x}\right)
$$

$$
g(x) := x + 1
$$

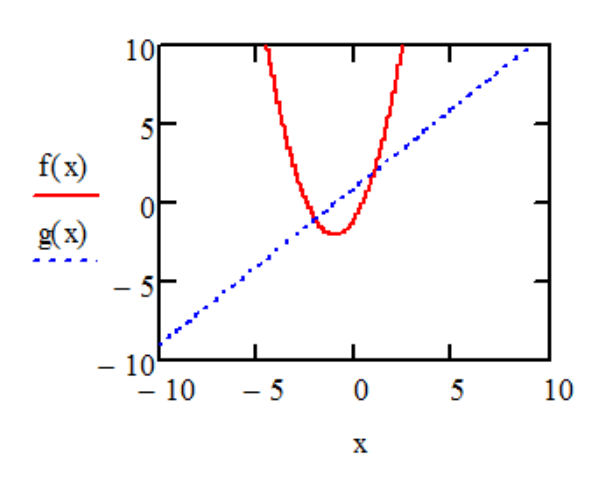

### **Задание к лабораторной работе:**

- 1) В новом документе MathCAD (см. прилагаемый шаблон в отдельном файле) для данных представленных в таблице 1.1, согласно своему варианту, найдите:
- значение переменной z при  $a=1$ ,  $b=2$ ,  $c=3$ ,  $t=x=4$ ;
- значение функции  $f(x,y)$  в точках с координатами  $(-1,1)$  и  $(4.2,4)$ ;
- значение неопределенного интеграла;
- значение предела функции.
- 2) Для данных представленных в таблице 1.2, согласно своему варианту, найдите:
- транспонировать матрицу А;
- найти матрицу обратную матрице А;
- найти матрицу  $B = A + 2 \cdot A$ ;
- найти произведение матриц А и В.
- 3) Согласно своему варианту в таблице 1.3, выполните построение в одной системе координат графиков функций.

## Таблица 1.1

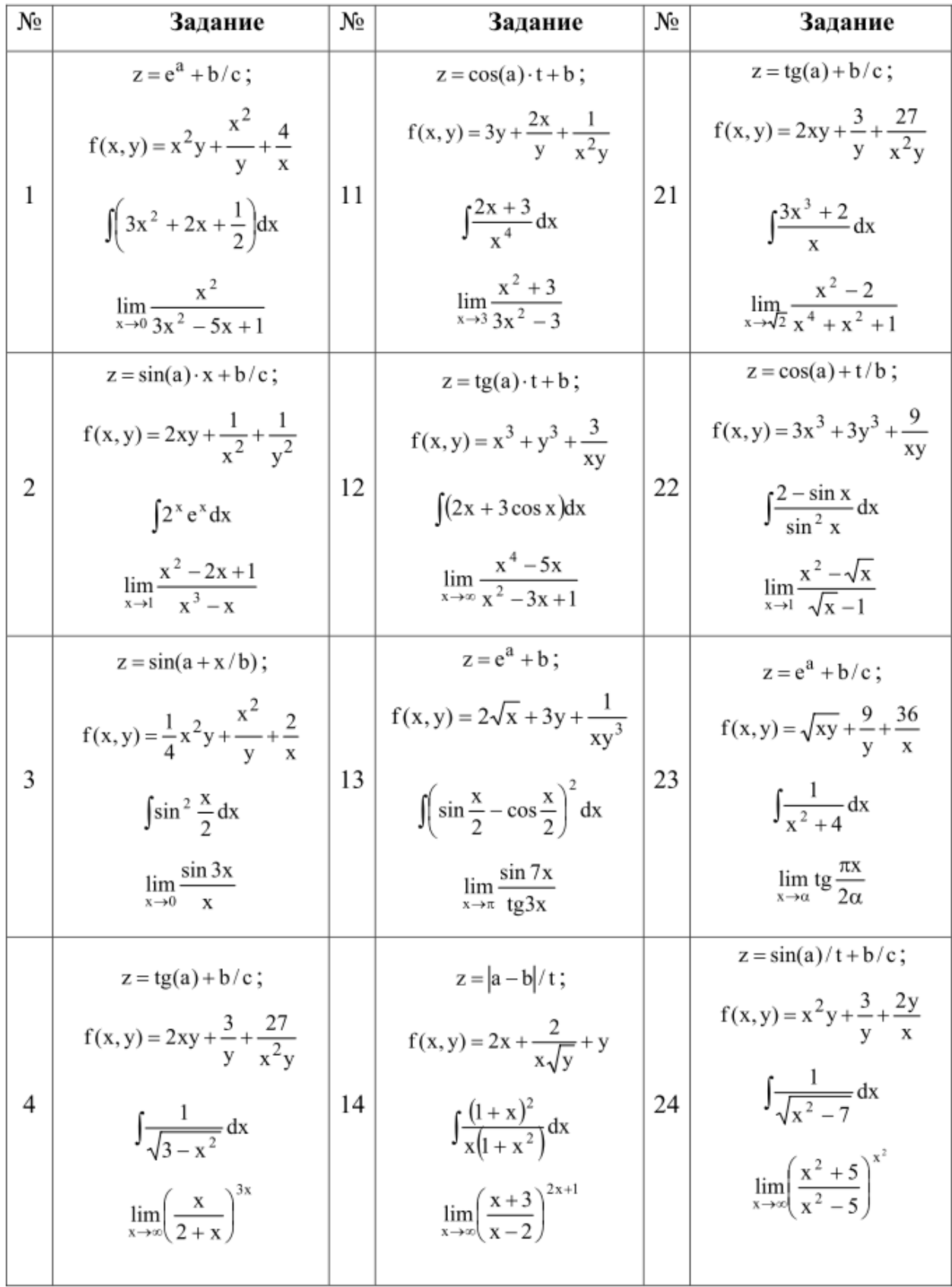

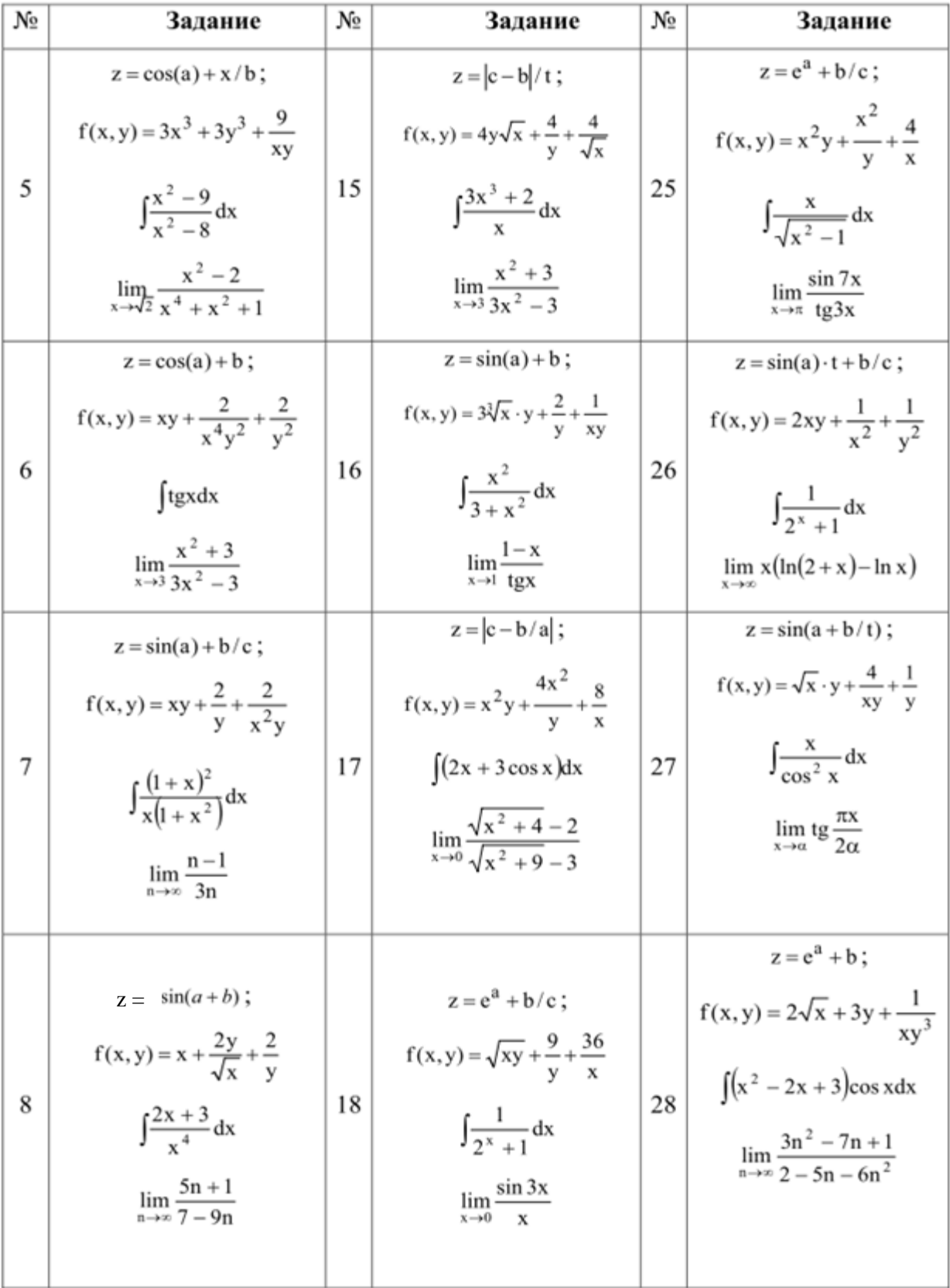

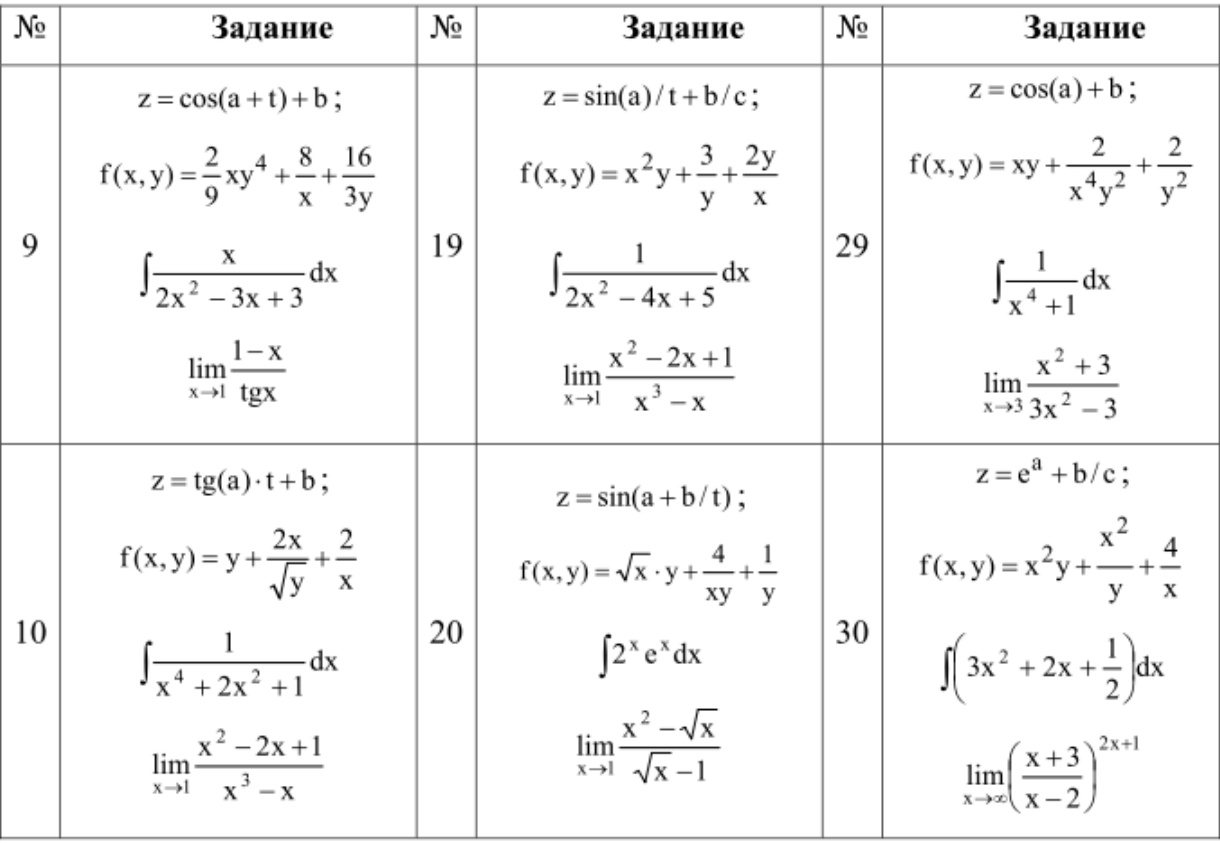

## Таблица 1.2

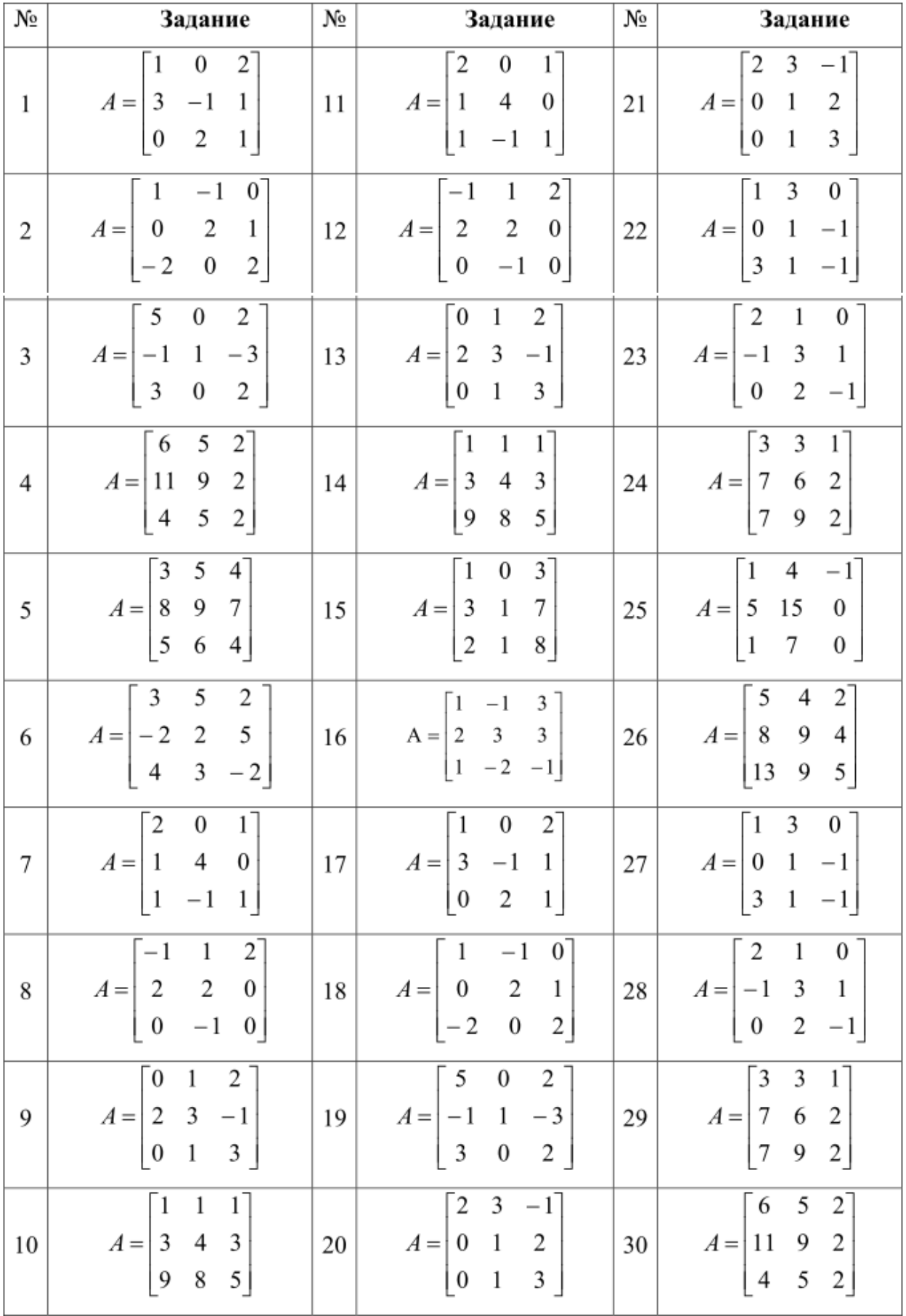

### Таблица 1.3

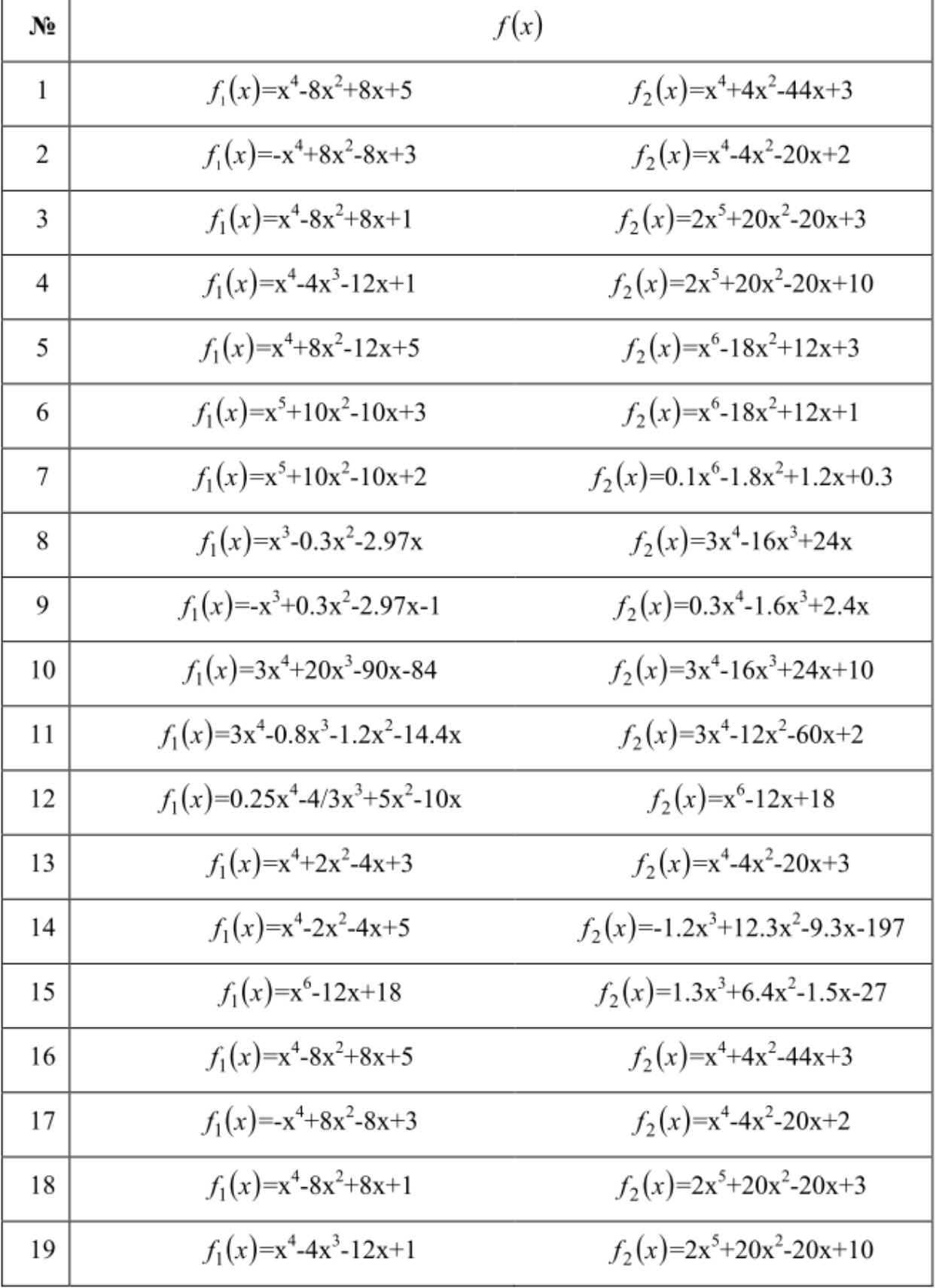

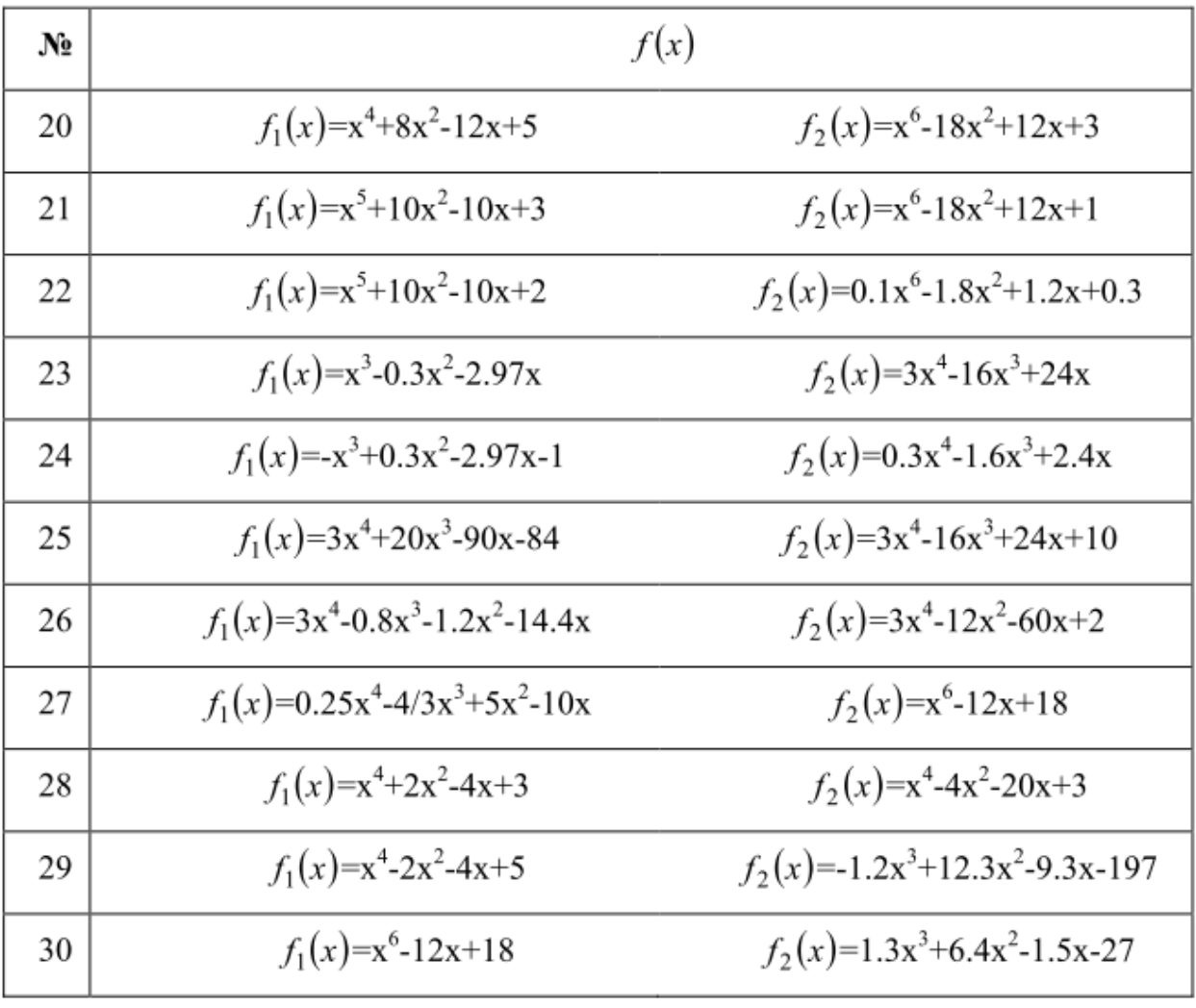